## **Leitfaden zur App für Mensa Biberach**

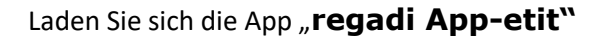

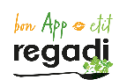

Aus dem Google Playstore oder IOS Store herunter und installieren Sie diese. Um die App zu benutzen, muss eine aktive Internetverbindung verfügbar sein. Nach dem ersten Start der App wählen Sie die Sprache:

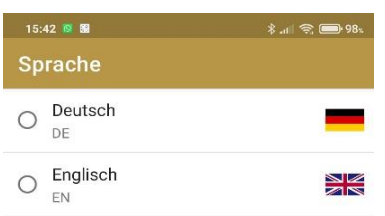

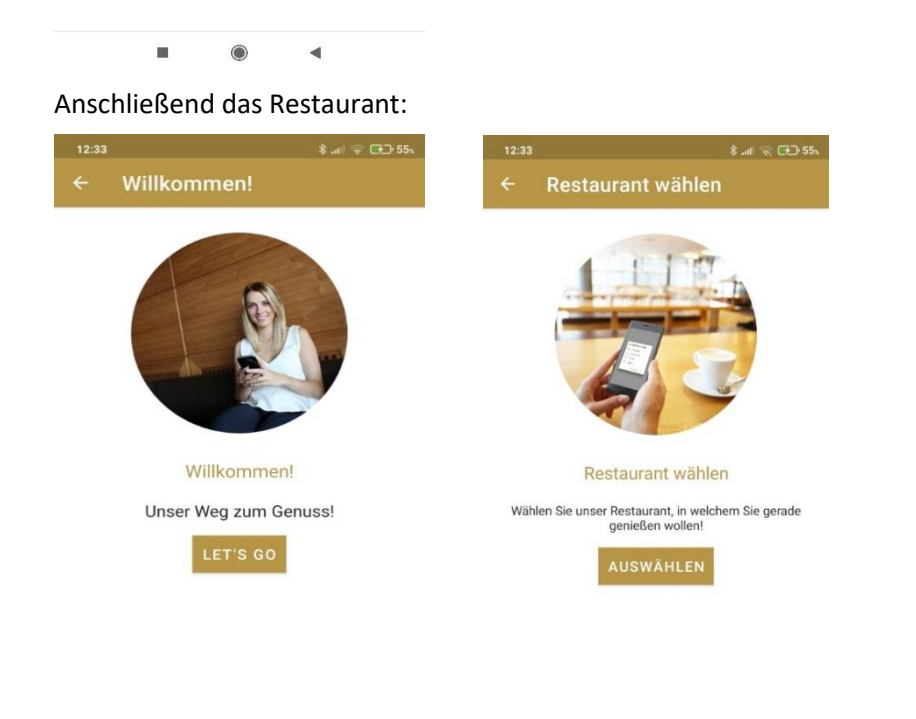

Sie müssen sich für die erstmalige App-nutzung registrieren.

(Ausnahme Wohnheim Bewohner, Ihnen werden Logindaten zugewiesen. Diese erhalten Sie beim Check-In in das Wohnheim.)

Der Benutzer und das Passwort werden später für den Login benötigt. Das Passwort muss mindestens 8 Stellen haben, Groß- und Kleinschreibung, eine Zahl und ein Sonderzeichen beinhalten!

Sie erhalten danach eine Bestätigungs-E-Mail.

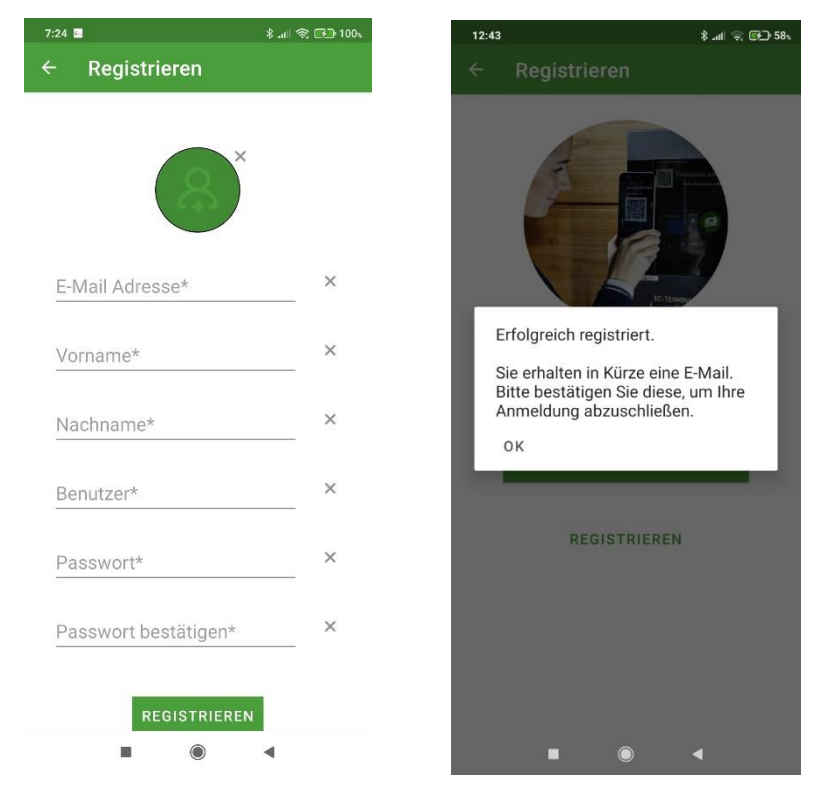

Nach Bestätigung der E-Mail, können Sie sich dann mit Ihren vorhergewählten Daten einloggen.

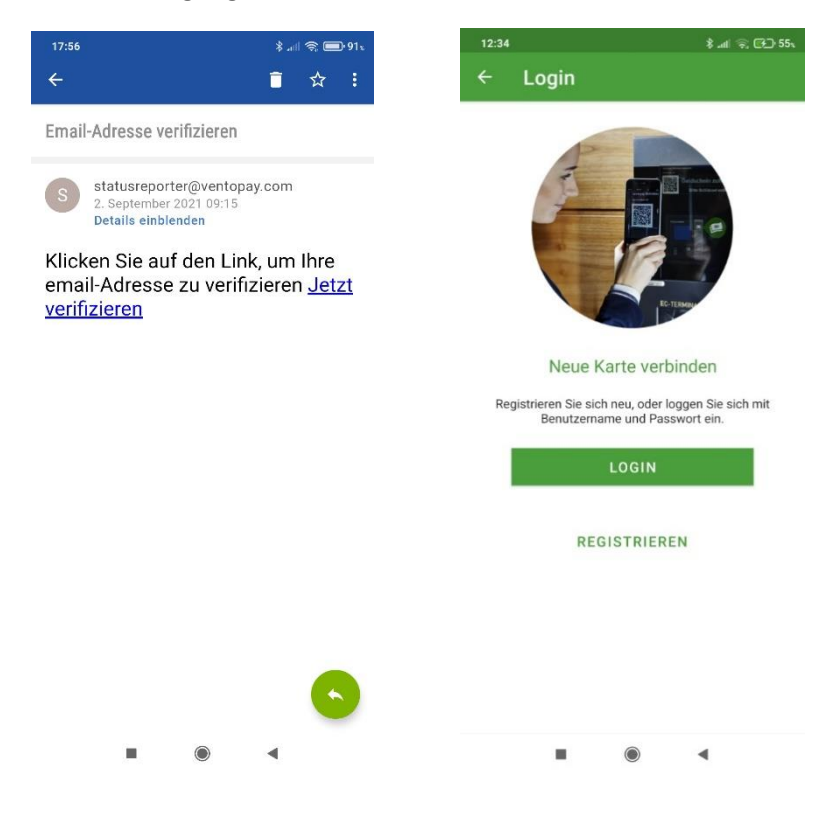

Loggen Sie sich nun mit Ihren Benutzerdaten an und bestätigen Sie bei der ersten Benutzung die Nutzungsbedingungen mit "Weiter"

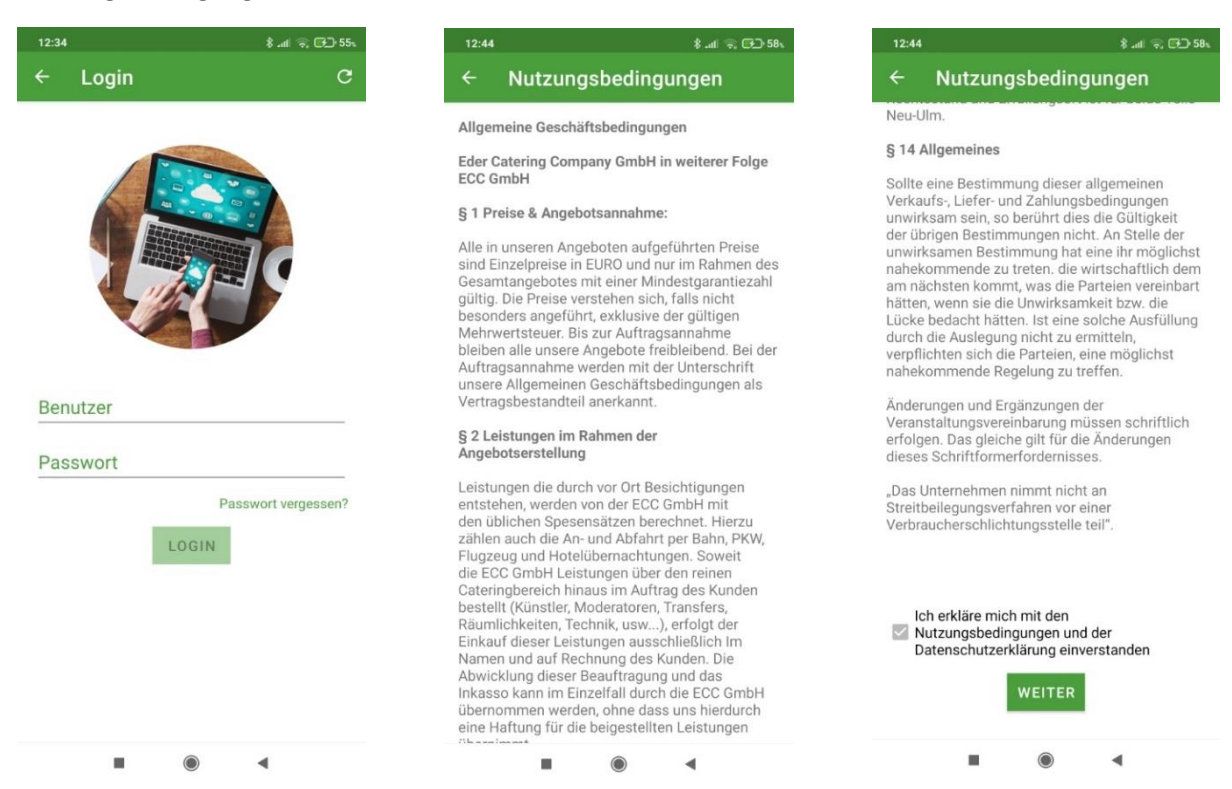

Sie befinden sich jetzt auf dem **Home** Bildschirm. Hier sehen Sie die letzte Transaktion, Ihr aktuelles Guthaben sowie aktuelle News.

Durch das Aufrufen des Menüs auf der linken Seite können Sie die verschiedenen Module auswählen, welche in der App verfügbar sind:

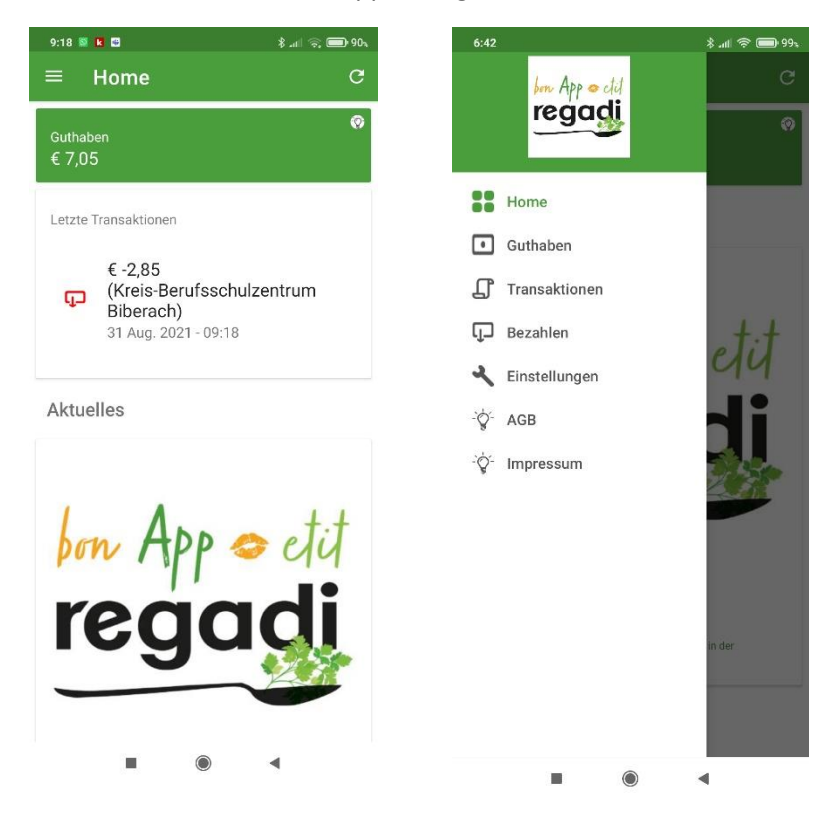

Im Punkt **Guthaben** können Sie nun ihr Konto aufladen. Der Mindestbetrag für eine Aufladung ist € 5,00.

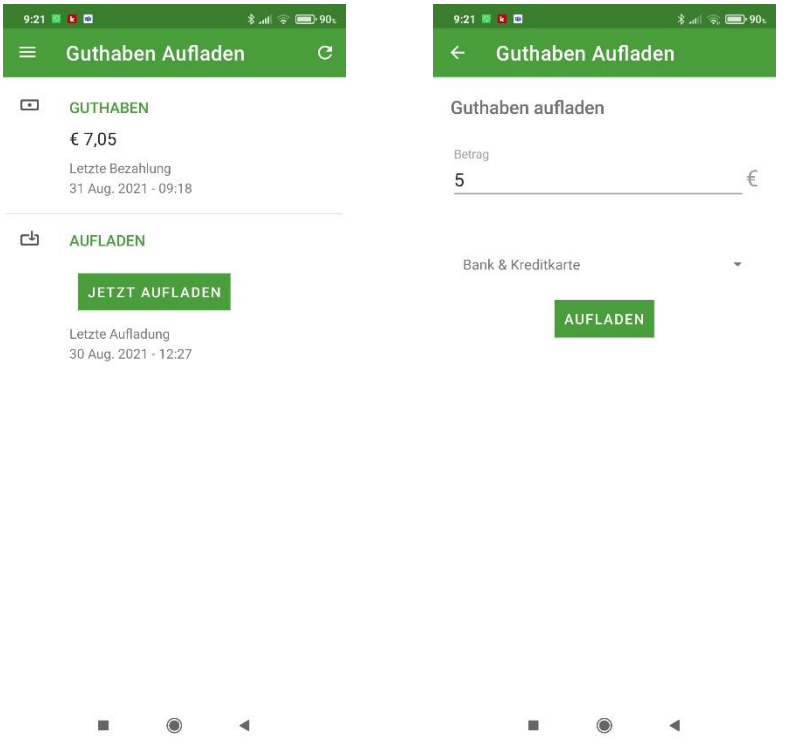

Wählen Sie die Bezahlart der Aufladung aus. Möglich sind VISA, MasterCard, Maestro, Sofortüberweisung und PayPal

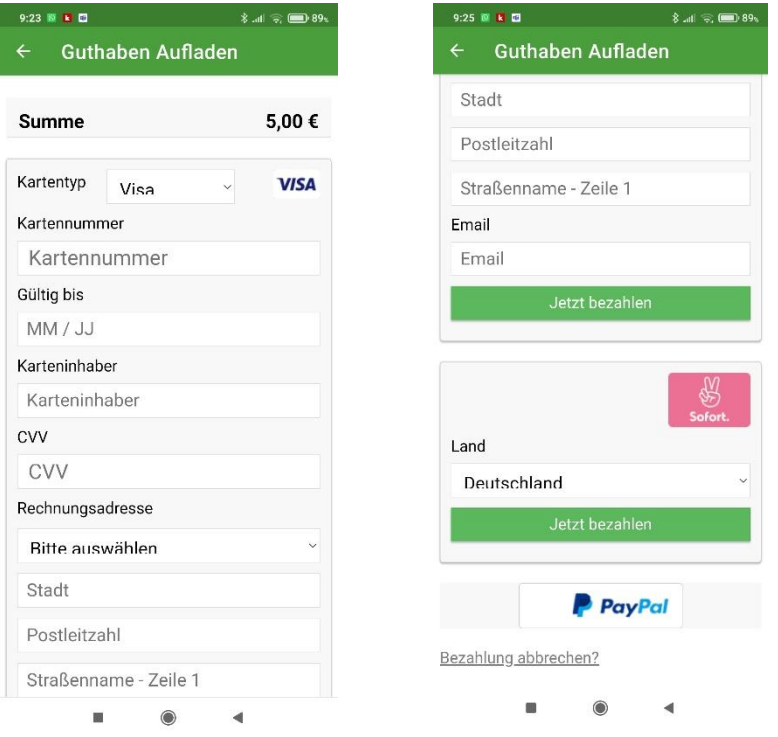

Zum Bezahlen öffnen Sie in der Menüleiste den Punkt **Bezahlen**.

Die Bezahlfunktion Funktion kann auch durch die Schnelltasten direkt gestartet werden, ohne dass die App gestartet ist. Dazu einfach das Icon der App gedrückt halten bis das Menü geöffnet wird.

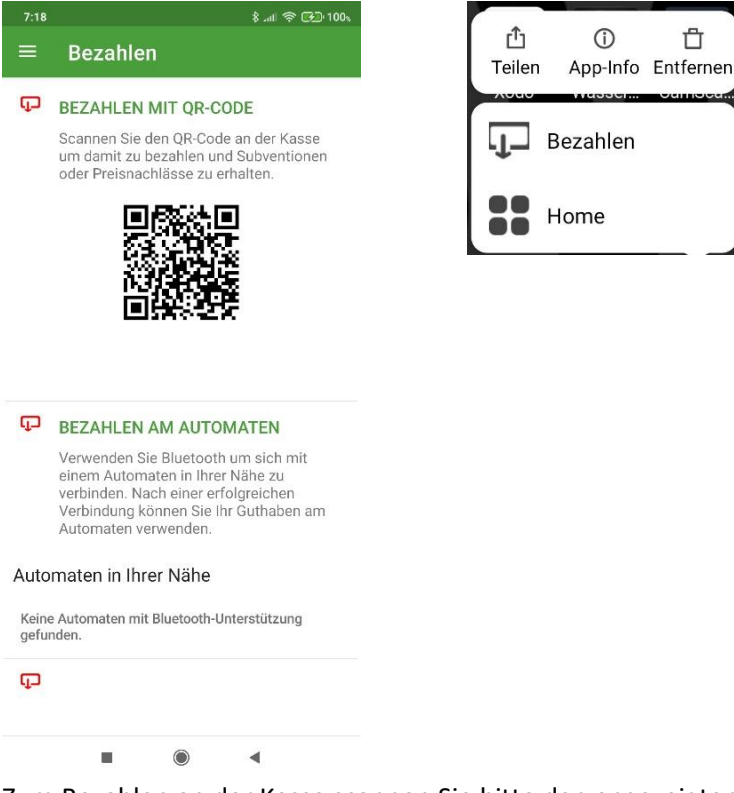

Zum Bezahlen an der Kasse scannen Sie bitte den angezeigten QR Code am EAN Scanner der Kasse. Sobald der QR Code gelesen ist, sollten Sie Ihr Guthaben, Ihre Nummer und Ihren Namen am Kundendisplay sehen.

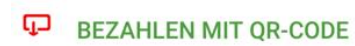

Scannen Sie den QR-Code an der Kasse um damit zu bezahlen und Subventionen oder Preisnachlässe zu erhalten.

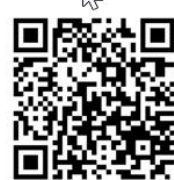

An den Automaten können Sie per Bluetooth des Handys bezahlen. Bluetooth muss dazu aktiviert sein auf Ihrem Handy. Es werden die Automaten, welche im Umkreis von ca. 1 Meter des Handys sind, angezeigt.

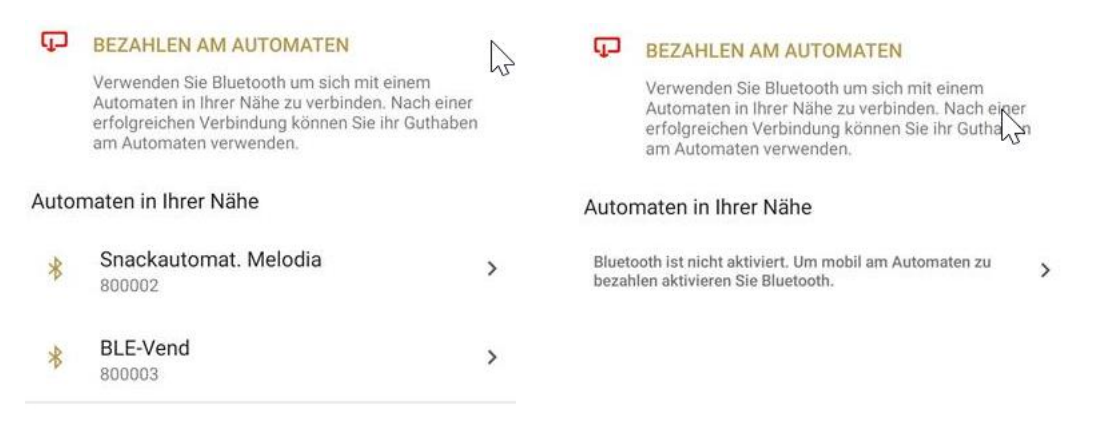

Wählen Sie nun den entsprechenden Automaten in der App aus. Sie erhalten eine Nachricht an der App, welche Sie mit "JA" bestätigen müssen. Danach ist der Automat für Sie reserviert, der Countdown zeigt wie lange. Am Automaten wird nun Ihr Guthaben angezeigt und Sie können am Automaten das Produkt wählen.

Sollte der Automat belegt sein, oder keine Verbindung zum Netzwerk haben, erhalten Sie eine entsprechende Meldung.

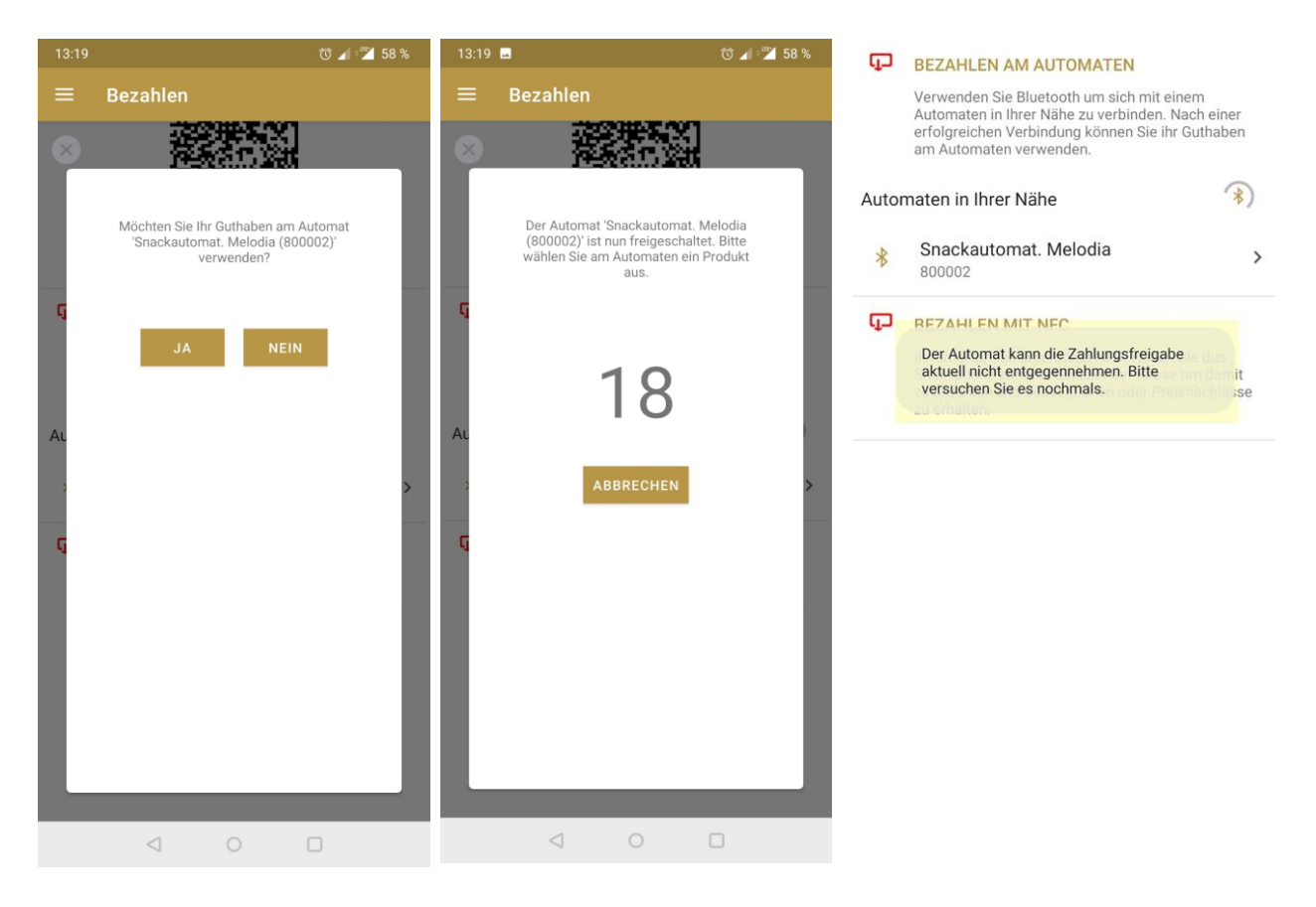

Es können jederzeit alle getätigten Zahlungen und Umsätze über den Punkt **Transaktionen** angezeigt werden. Sie können sich einzelne Transaktionen auch auf Ihr Mobiltelefon speichern.

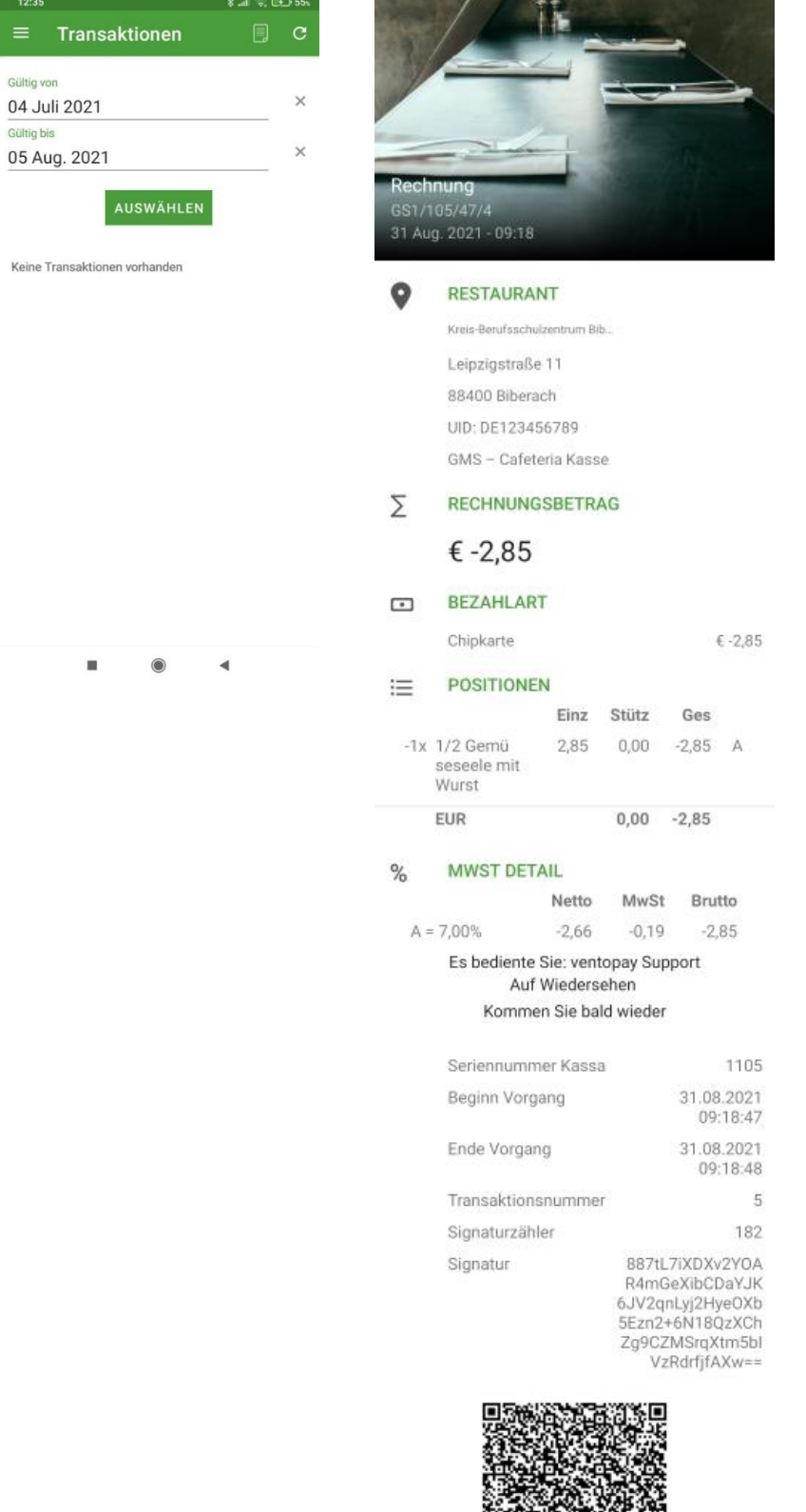

en.<br>Sta

鬣

 $\sim$ 

 $\sim$ 

## **AGB** und **Impressum** können Sie unter den entsprechenden Punkten einsehen.

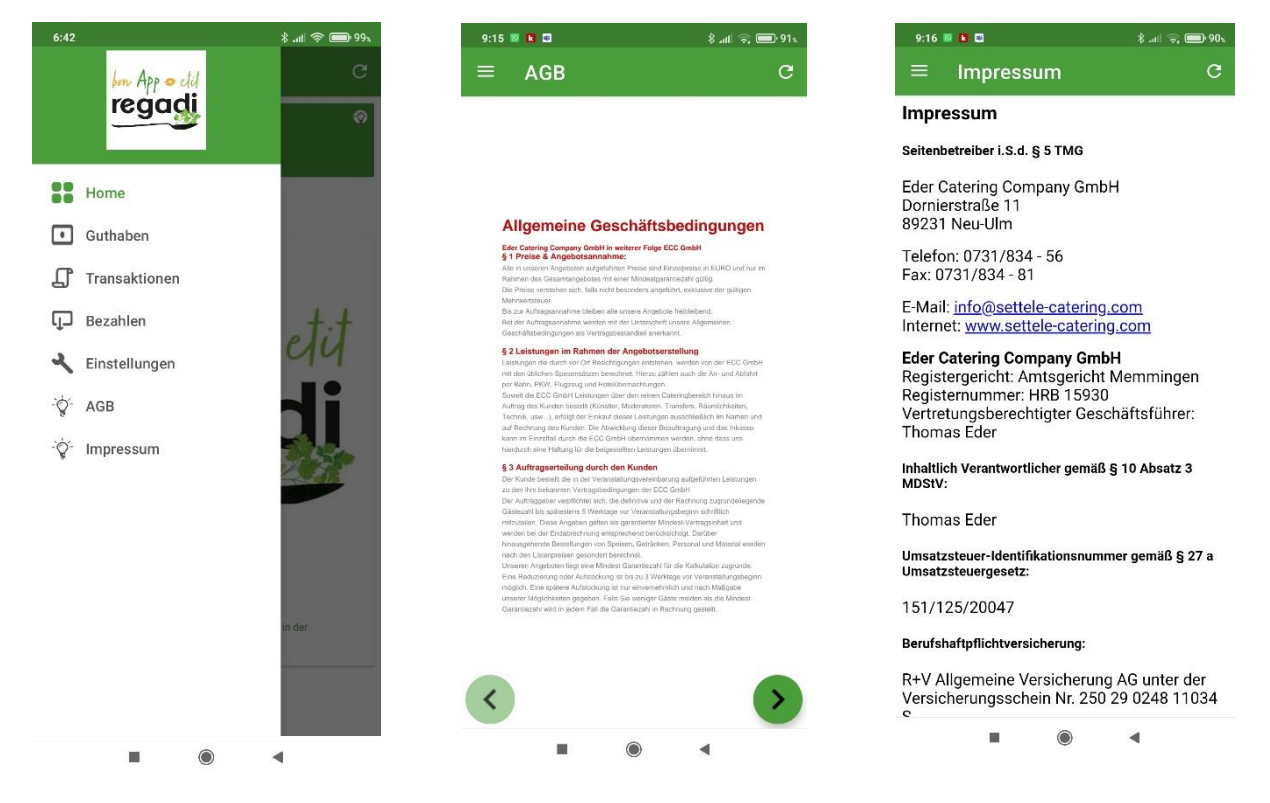

Im Punkt **Einstellungen** können Sie die Sprache anpassen und Ihre Benutzerdaten ändern.

Beim Passwortändern bitte beachten:

Das Passwort muss mindestens 8 Stellen haben, Groß- und Kleinschreibung, eine Zahl und ein Sonderzeichen beinhalten!

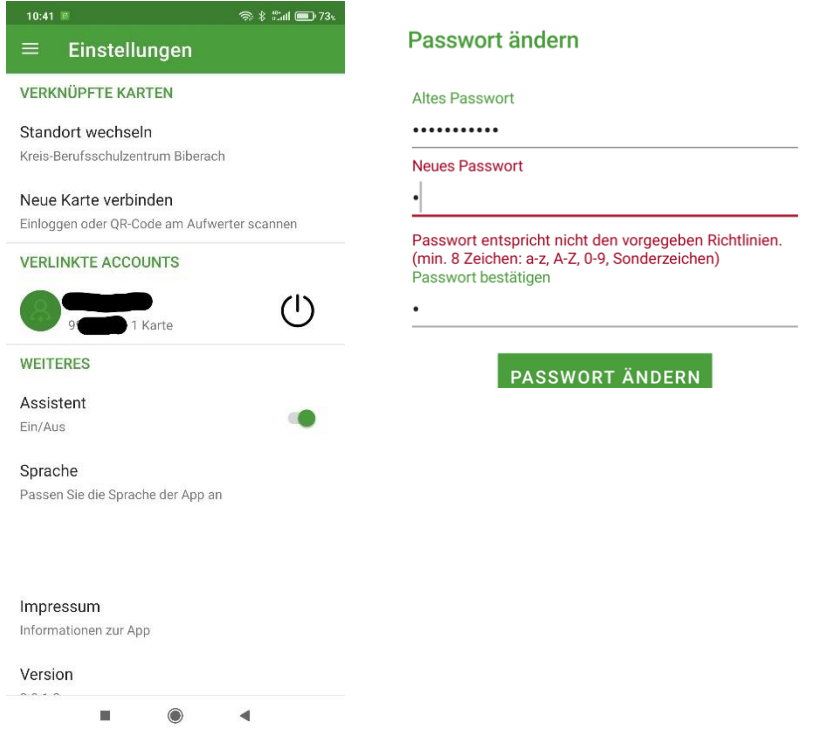